Timelogs are used to document your hours spent in the community. Once you have submittedyour hours, your instructor can be notified and can provide approval of your hours.

Reporting Hours**:** to report your hours, follow the steps below.

Step 1: You need to have already created a placement, so if you haven't you must do that first.

Log on to your S4 dashboard. A "Pending Tasks" notification should appear on your home screen asking you to update your Timelog.

Click on the link.

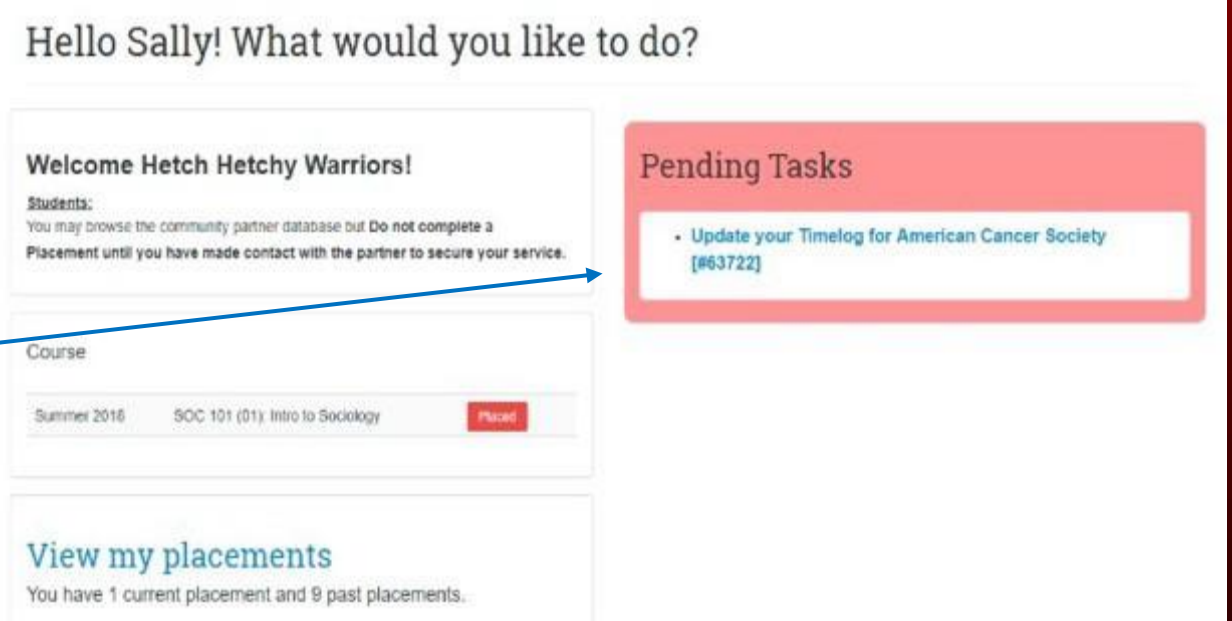

Step 2: Click "add time entry"

Step 3: Edit the time entries accordingly.

The hours field will be automatically filled based off of the date/time.

Step 4: Complete the required fields (Hours and What did you do?)

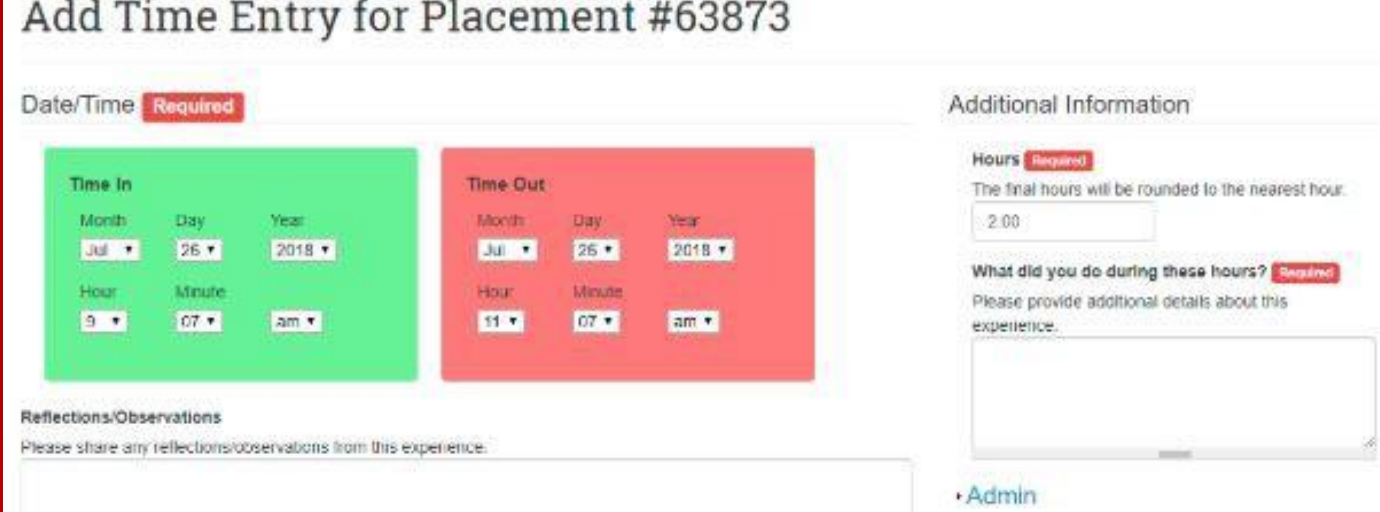

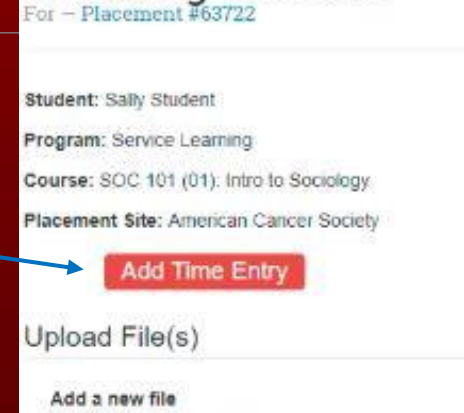

Timelog #63722

Choose File No file chosen Files must be less than 5 MB. Allowed file types: txt pdf jpg jpeg png xls xlsx csv tsv.

Upload File

Step 5: Choose the action you want to complete on the 'time entry page'. You can **Save Entry for later** if you are not yet ready to submit or wish to make edits to your log entry, **Save and add another entry** to submit multiple dates and times, **Return without saving anything**.

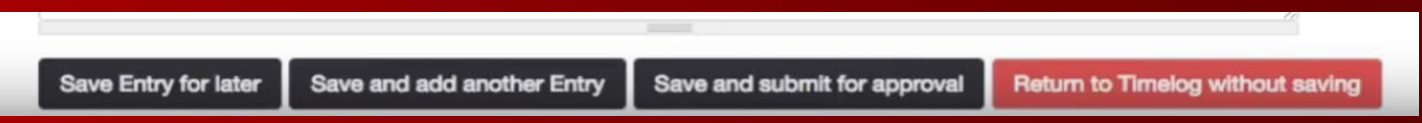

**Save and submit for approval** will save your entry on page two 'timelog page' but will not send it to your instructor.

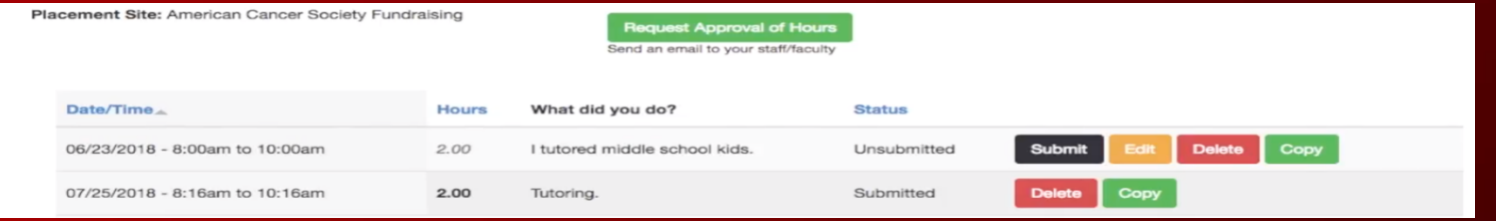

Step 6: Once you choose an action, you will be redirected to the home screen.

Requesting Approval: follow the steps below.

Step 7: Once you have submitted hours, you can send a request to have them approved by your instructor or site supervisor. From the timelog home screen, click on the **Request Approval of Hours** button.

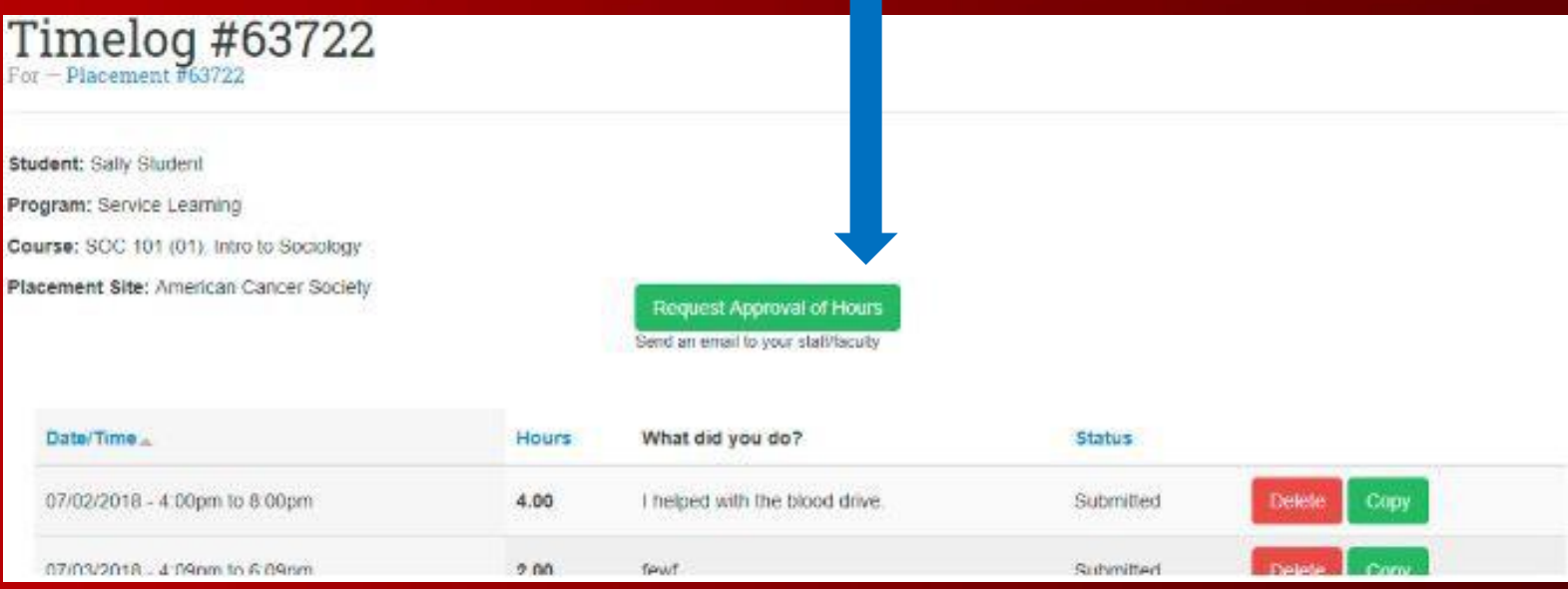

Step 8: Enter the required information. The name and email field will be auto-filled based on your instructor name during placement. You can add an additional message to be included in the email notification. Review the information, then click "send email" when you are ready to submit.

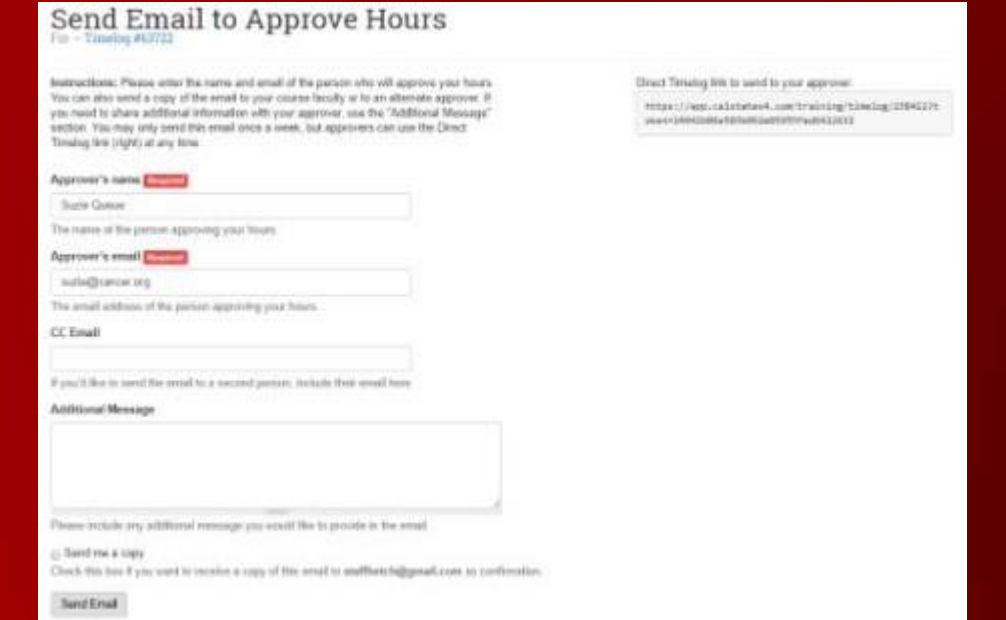

Step 9: Once the hours have been approved, it will be indicated on your timelog.